$1/8$ 

## **Table of Contents**

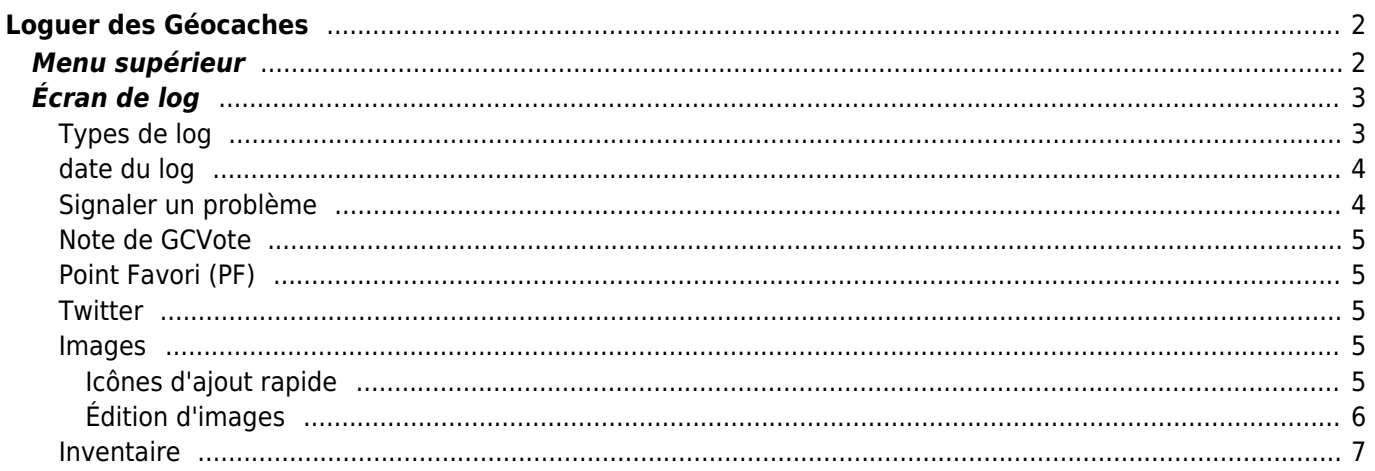

# <span id="page-1-0"></span>**Loguer des Géocaches**

Si vous choisissez d'enregistrer une visite pour une géocache, l'écran suivant s'affiche.

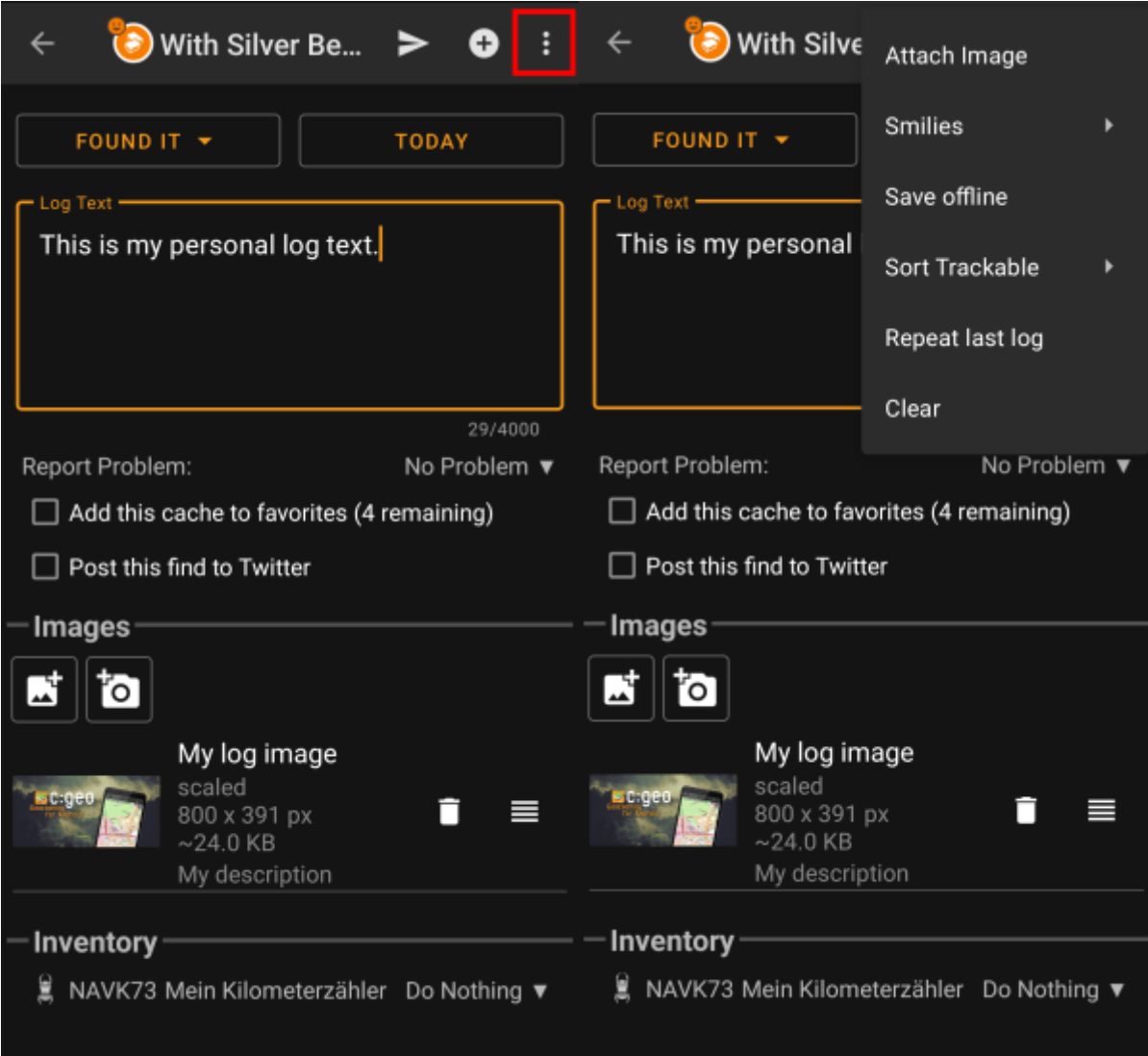

## <span id="page-1-1"></span>**Menu supérieur**

Les icônes affichées dans la barre supérieure et le contenu derrière le bouton de menu de débordement sont distribués dynamiquement en fonction de la résolution de votre appareil et de l'orientation de l'écran. Ainsi, il est possible que plus ou moins d'éléments se trouvent derrière le bouton de menu ou s'affichent sous forme d'icônes dans la barre supérieure de votre appareil. Si une fonction du menu est affichée sous forme d'icône, vous pouvez appuyer longuement sur l'icône pour obtenir une fenêtre contextuelle indiquant sa fonction.

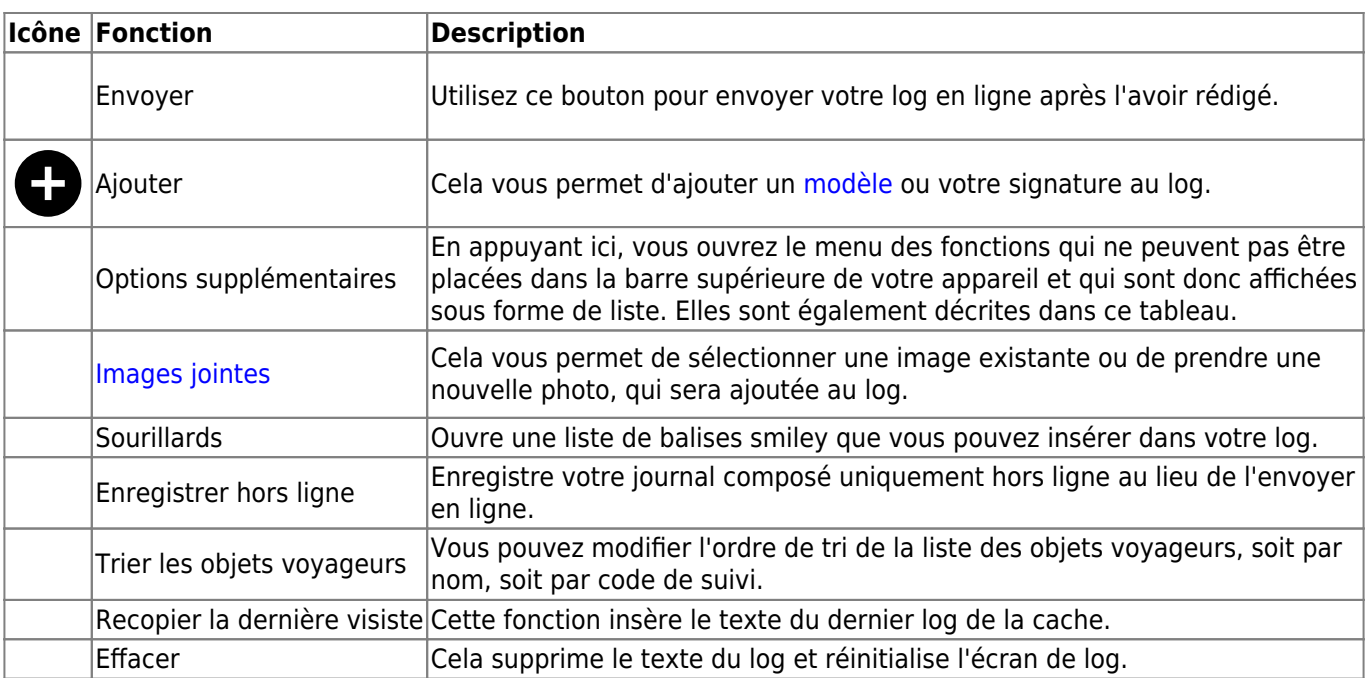

# <span id="page-2-0"></span>**Écran de log**

## <span id="page-2-1"></span>**Types de log**

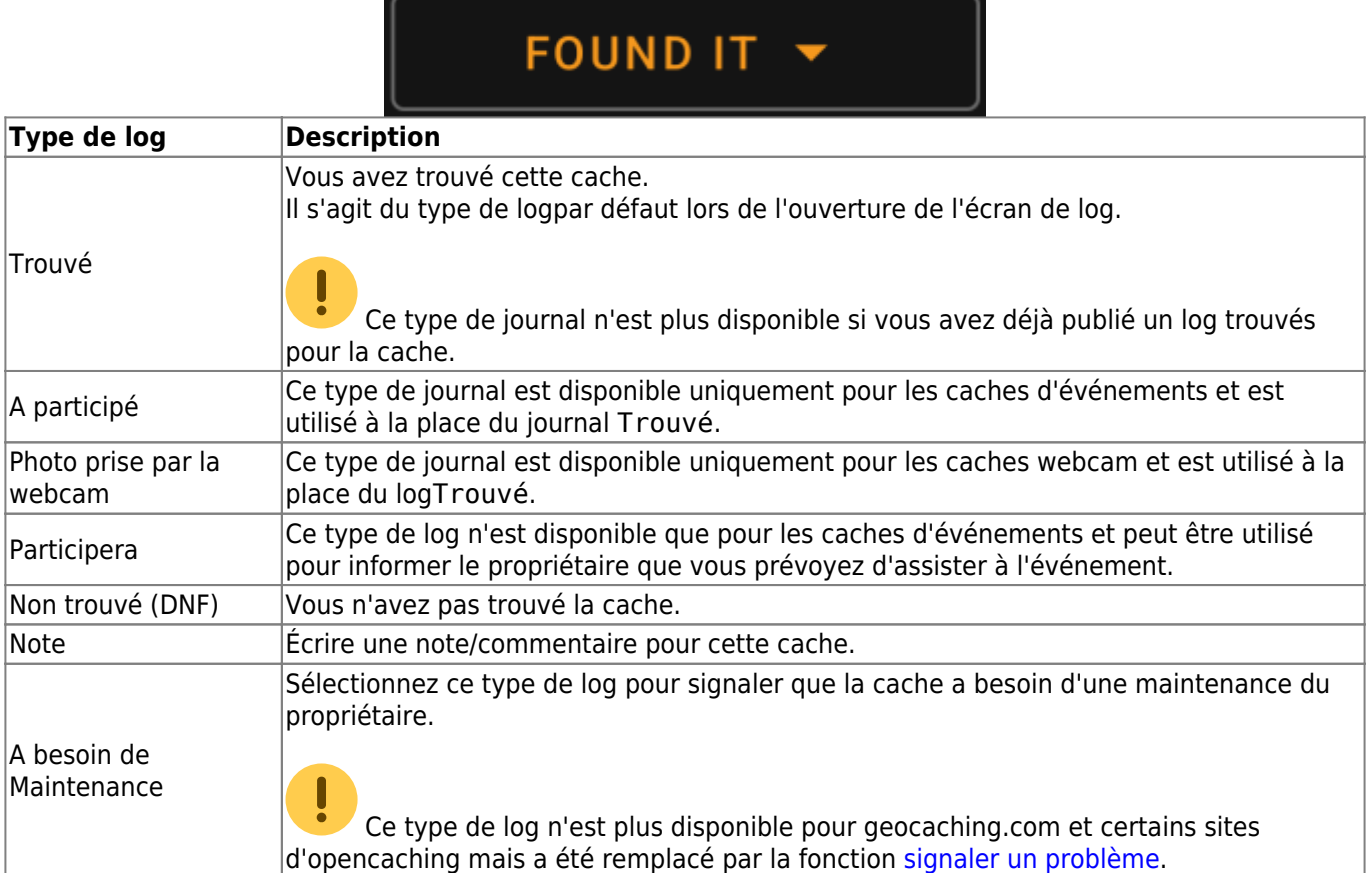

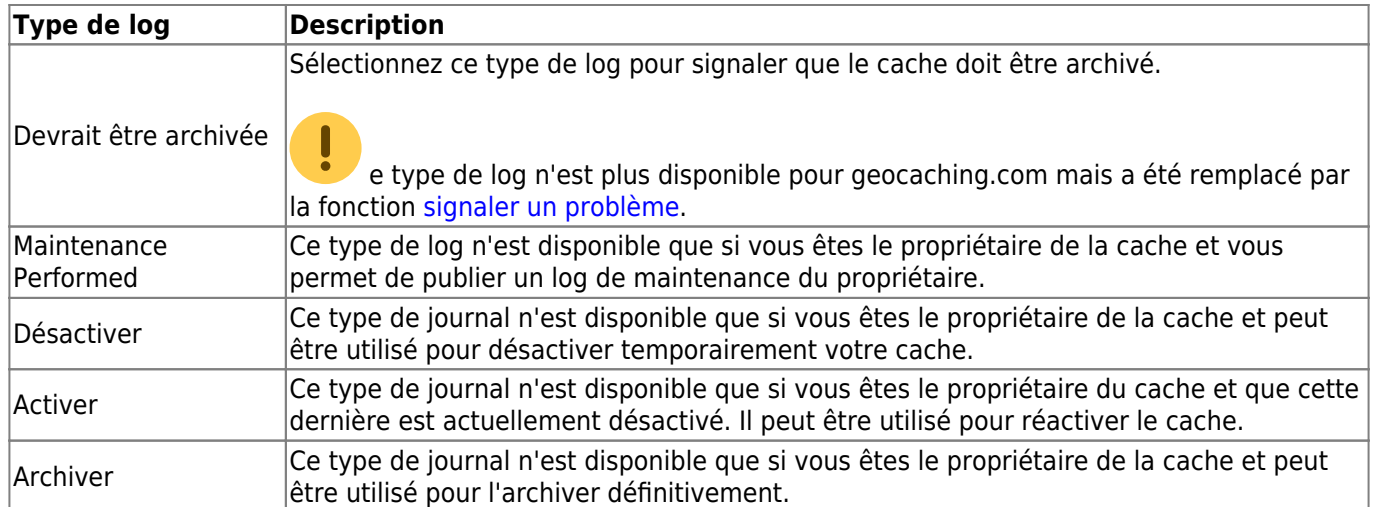

### <span id="page-3-0"></span>**date du log**

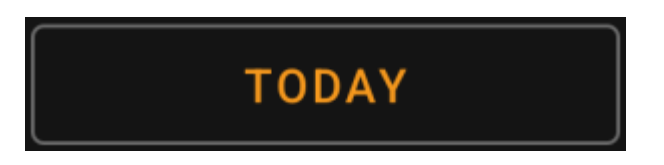

Par défaut, c:geo utilisera la date actuelle pour le journal et affichera Aujourd'hui dans ce champ. Vous pouvez cependant taper sur ce champ pour ouvrir un calendrier et sélectionner une autre date pour ce log.

#### <span id="page-3-1"></span>**Signaler un problème**

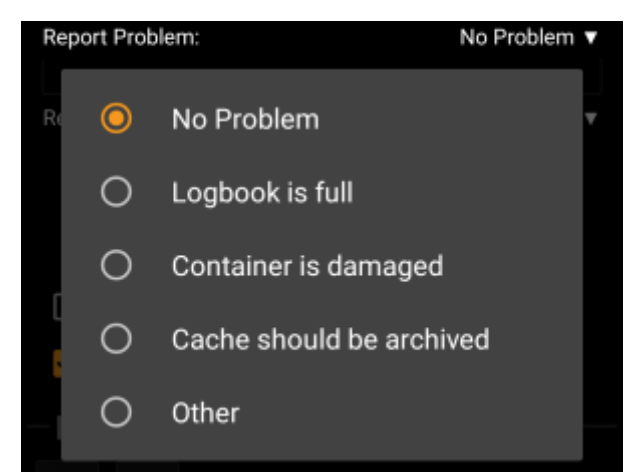

Pour les caches de geocaching.com et de certains sites d'opencaching, vous pouvez signaler que la cache a un problème en parallèle de l'enregistrement de votre log "Trouvé" ou "Non trouvé".

Tapez sur le champ pour ouvrir un menu déroulant contenant les types de rapports de problèmes disponibles (en fonction du fournisseur de géocaching, du type/statut de la cache et du type de log).:

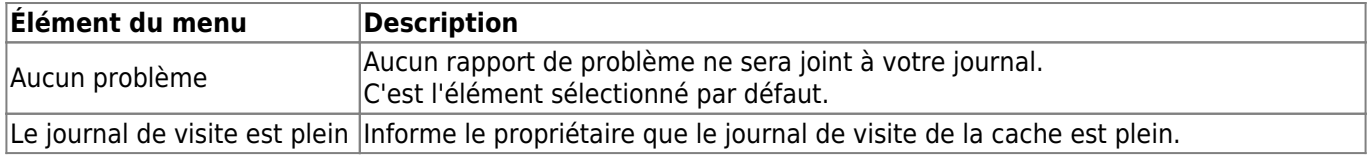

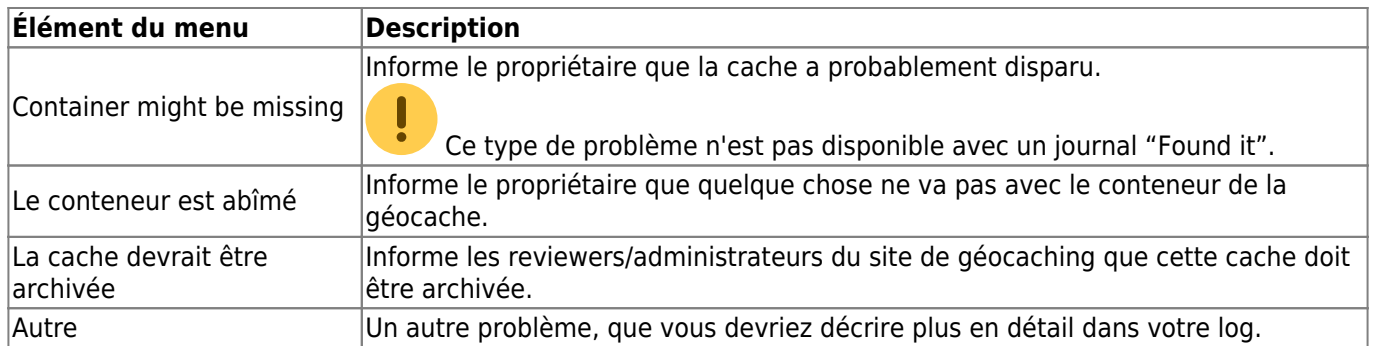

#### <span id="page-4-0"></span>**Note de GCVote**

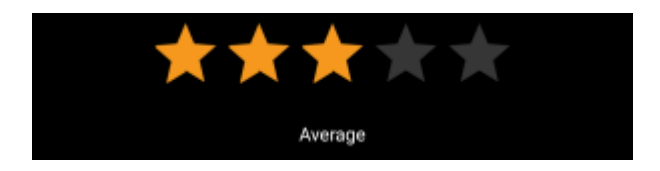

Cette section n'est affichée que si vous avez activé et autorisé [GCVote](http://gcvote.com) dans les [paramètres](https://cgeo.droescher.eu/fr/mainmenu/settings). Vous pouvez alors l'utiliser pour sélectionner la note que vous souhaitez donner à la cache. Il vous suffit de taper sur les étoiles pour sélectionner une note comprise entre 1 et 5 étoiles par pas de 0,5 étoile. Le sous-titre vous indiquera l'équivalent textuel de la note que vous avez sélectionnée (par exemple, "Mieux que la moyenne" = 3,5 étoiles).

L'évaluation sera soumise lorsque vous enverrez le log.

### <span id="page-4-1"></span>**Point Favori (PF)**

## Add this cache to favorites (1 remaining)

Ce champ n'est affiché que si vous êtes membre premium de geocaching.com. En activant la case à cocher, un point favori sera attribué à la cache lors de l'envoi du log. La valeur entre parenthèses indique le nombre de points favoris restants.

#### <span id="page-4-2"></span>**Twitter**

## Post this find to Twitter

Si vous avez connecté c:geo à [Twitter](https://twitter.com) dans les [paramètres,](https://cgeo.droescher.eu/fr/mainmenu/settings#social_media) ce champ sera affiché. Si vous activez la case à cocher, c:geo publiera un tweet parallèlement à l'envoi de ce log.

#### <span id="page-4-3"></span>**Images**

#### <span id="page-4-4"></span>**Icônes d'ajout rapide**

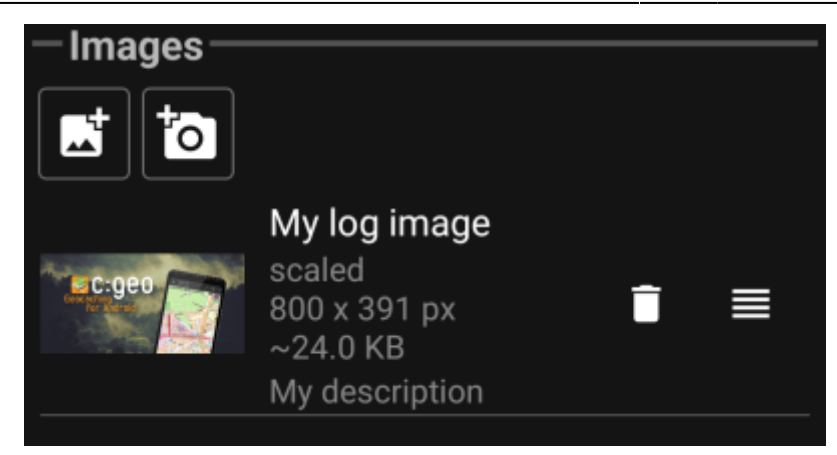

Un appui sur les icônes de cette section permet de joindre rapidement une image à votre journal.

- ouvrira un sélecteur de fichiers qui vous permettra de choisir une image existante sur votre appareil.
- ouvre l'appareil photo de votre appareil pour prendre une photo.

Vous pouvez également utiliser l'option de menu Joindre une image de la barre de titre pour ajouter une image en utilisant le menu avancé, où vous pouvez également définir la légende, la description et sélectionner la mise à l'échelle tout en ajoutant l'image (voir le chapitre suivant).

Après l'ajout d'une image, un aperçu s'affiche dans la section des images. Vous pouvez utiliser pour

supprimer l'image jointe et, si plusieurs images sont jointes, utiliser pour changer l'ordre en les faisant glisser.

Pour modifier les détails d'une image, il suffit de cliquer dessus pour ouvrir la fenêtre des détails, où vous pouvez modifier la légende, la description et l'échelle (voir chapitre suivant).

#### <span id="page-5-0"></span>**Édition d'images**

En sélectionnant l'option de menu Joindre une image dans le menu de la [barre de menu supérieure,](#page--1-0) vous ouvrez un nouvel écran où vous pouvez joindre une image à votre log. Vous pouvez également accéder à cette vue pour les images déjà jointes en appuyant sur l'image d'aperçu sur l'écran du journal.

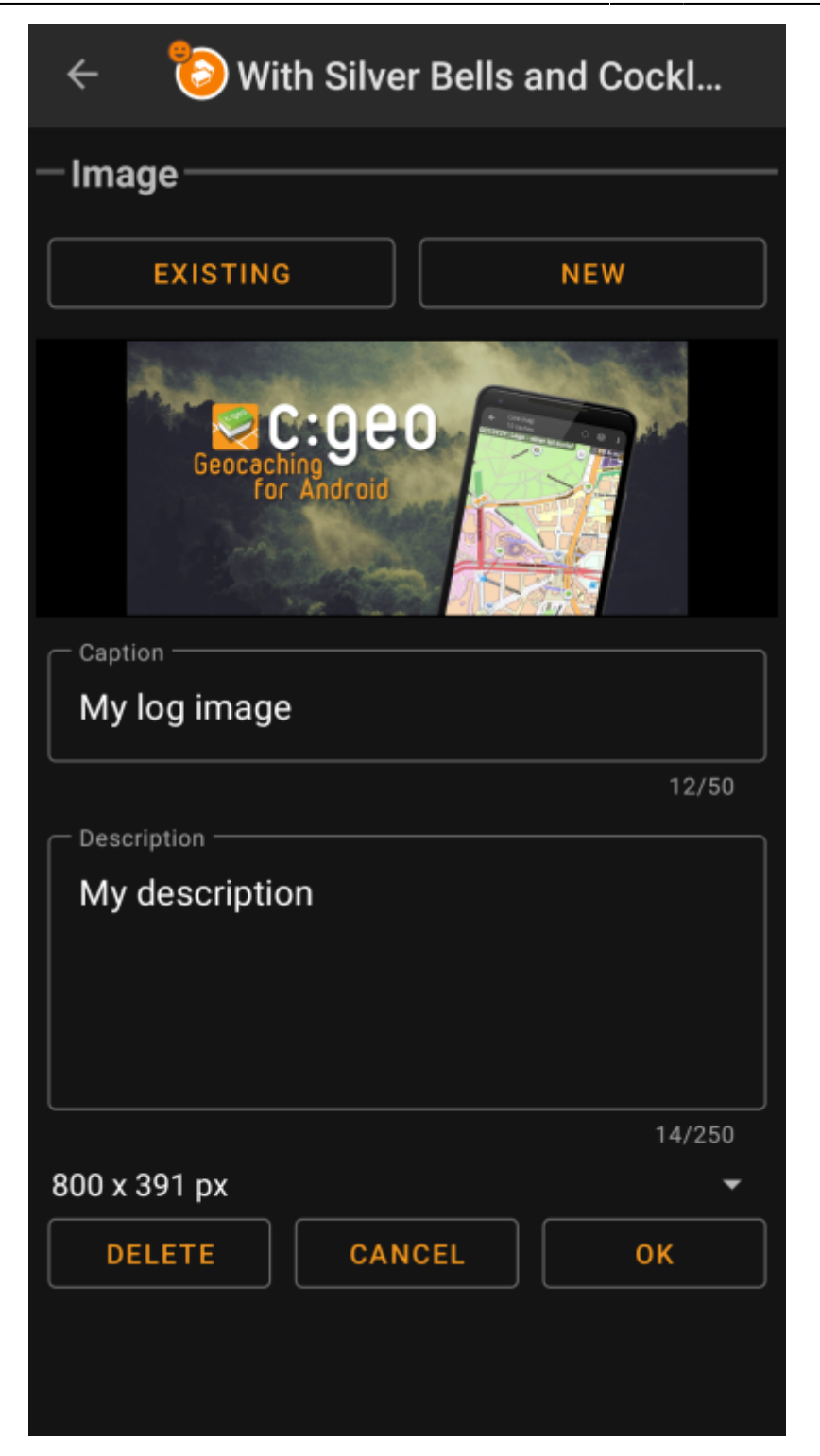

La sélection de " Existant " ouvre un sélecteur de fichiers et vous permet de choisir une image existante dans votre galerie. En sélectionnant " Nouveau ", vous ouvrez la caméra de votre appareil pour prendre une nouvelle photo (tout comme les icônes rapides décrites dans le chapitre précédant).

Ensuite, vous pouvez écrire une légende et fournir une description pour l'image, qui sera ajoutée à votre image sur le journal de la cache. Vous pouvez également (en option) choisir de réduire l'échelle de votre image à différentes tailles de pixels afin de réduire la quantité de données transférées lors de la publication du journal avec votre image.

#### <span id="page-6-0"></span>**Inventaire**

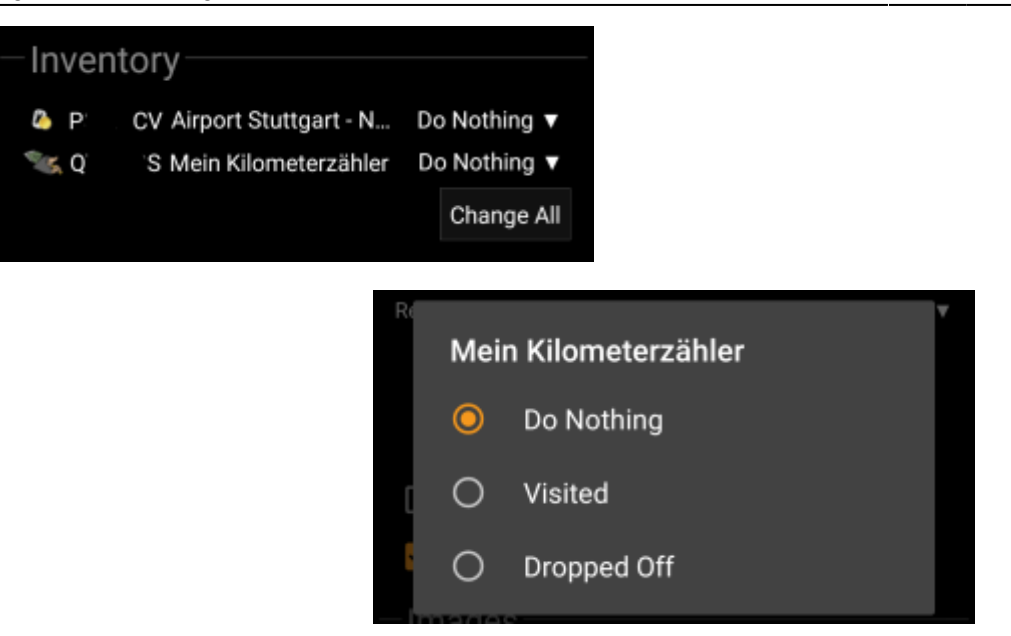

Cette section répertorie tous les objets voyageurs (TB) qui se trouvent actuellement dans votre inventaire. Elle affiche l'icône du type de TB (par exemple, Travelbug, Geokrety), le code de suivi et leur nom. Vous pouvez appuyer sur l'un d'entre eux pour afficher les [détails du TB](https://cgeo.droescher.eu/fr/trackabledetails). En utilisant le menu déroulant sur le côté droit, vous pouvez sélectionner l'action que vous souhaitez effectuer avec ce TB sur cette cache :

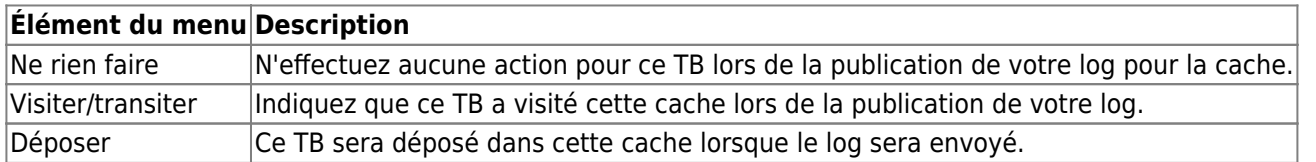

En dessous de la liste des TB, vous pouvez utiliser le bouton Tout changer pour sélectionner l'action pour tous les TB de votre inventaire en une seule fois.